# **Ajout d'une deuxième boite mail Zimbra sur un profil Outlook**

Il est possible d'utiliser plusieurs compte Zimbra avec un seul profil Outlook. Cependant la méthode d'ajout n'est pas la même que pour un compte classique. La procédure se déroule en 4 étapes. Nous appellerons le compte déjà présent compte A et le compte à ajouter compte B :

- 1. Depuis un ordinateur avec Outlook et le compte B :
	- 1. Déléguer le compte B au compte A
	- 2. Partager les dossier du compte B au compte A
- 2. Depuis l'ordinateur avec Outlook et le compte A
	- 1. Ouvrir la boite du compte B
	- 2. Modifier les noms des dossiers (si besoin)
	- 3. Ajouter l'alias compte A

# **Délégation et partage du compte B**

### **Ajout du compte A comme délégué**

1. Depuis l'Outlook avec le compte à déléguer (compte B), cliquez sur l'**onglet Zimbra** (1) puis sur **Délégués** (2).

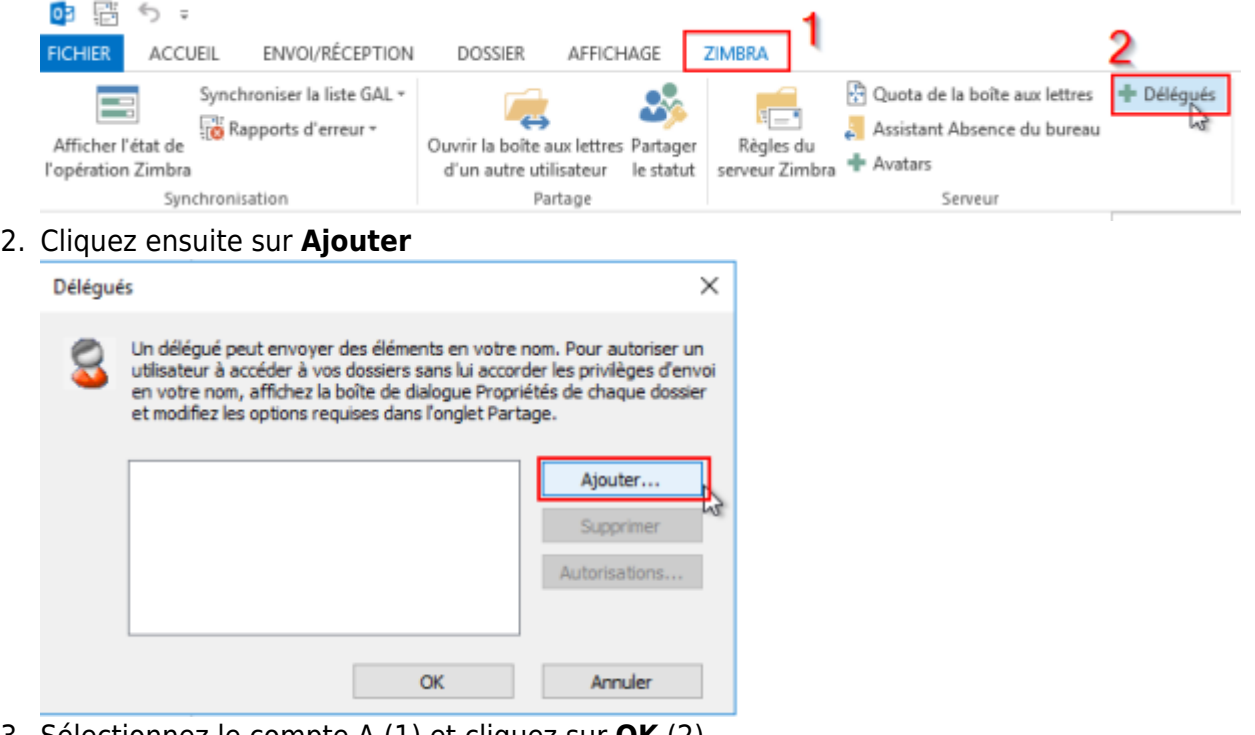

3. Sélectionnez le compte A (1) et cliquez sur **OK** (2)

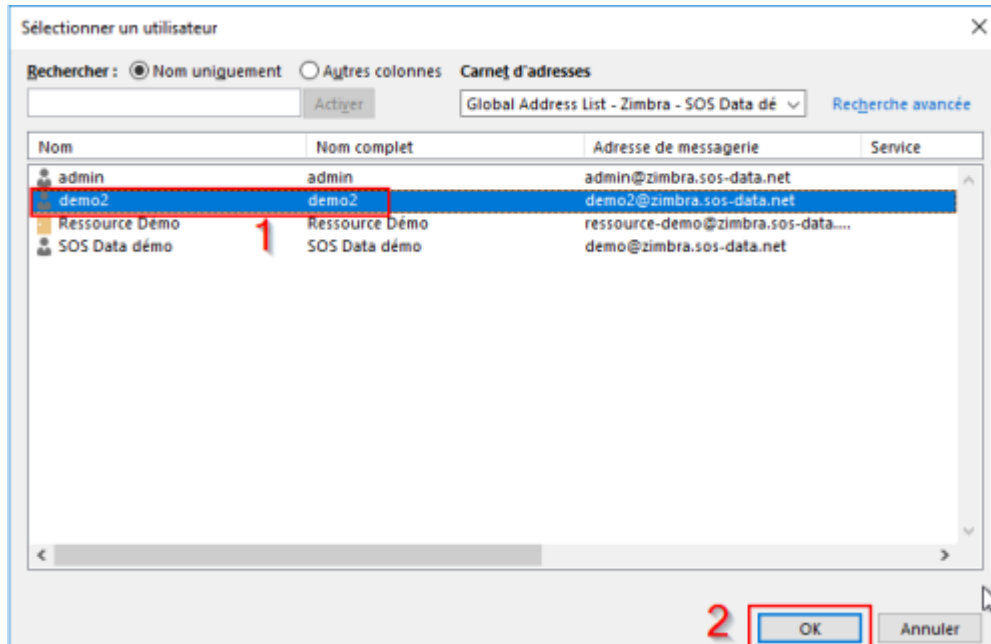

4. Pour déléguer complétement le compte B au compte A, cochez la case des réceptions des demandes de rénuions (1) et sélectionnez **"Administrateur"** pour tous les choix (2). Vous pouvez cocher l'envoi de l'e-mail récapitulatif (3)

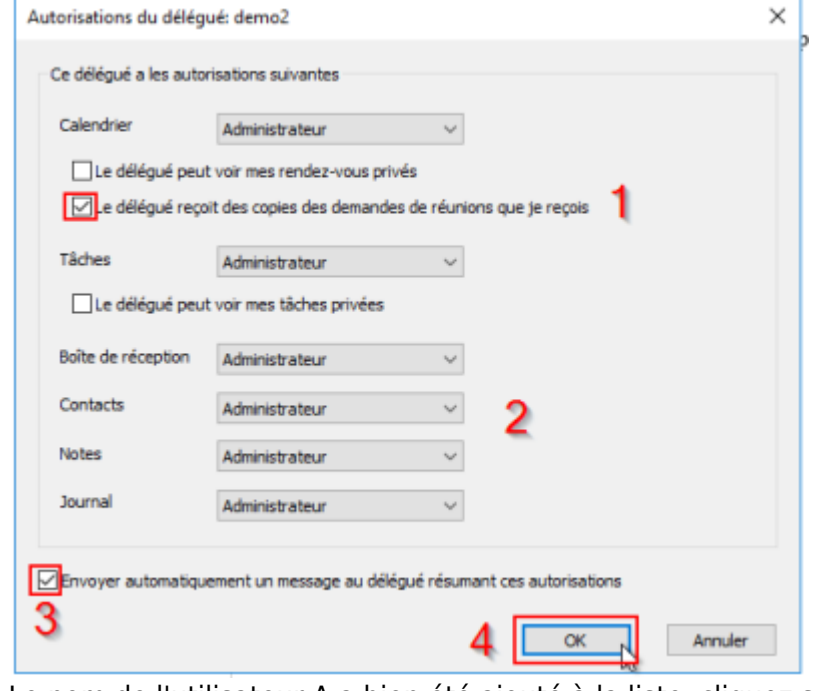

5. Le nom de l'utilisateur A a bien été ajouté à la liste, cliquez sur **OK**

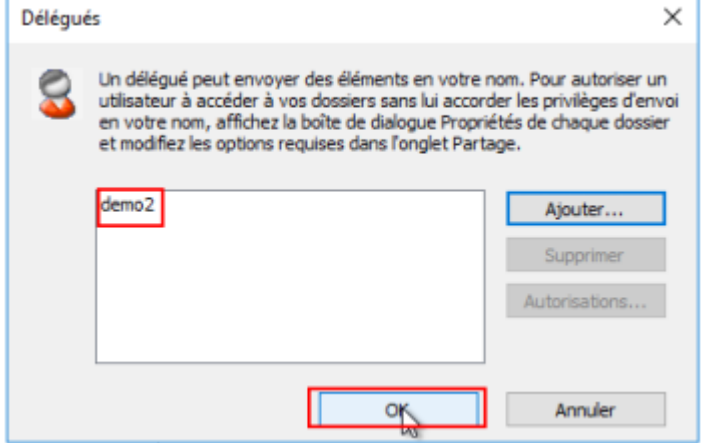

#### **Partage des dossiers du compte B au compte A**

En plus de déléguer le compte B au compte A, il faut lui partager les dossiers. Cette manipulation est a effectuer pour les dossiers : Boite de réception, Brouillons, Envoyés et Spam

1. Faites un clic droit sur le dossier à partager et cliquez sur **Propriétés**

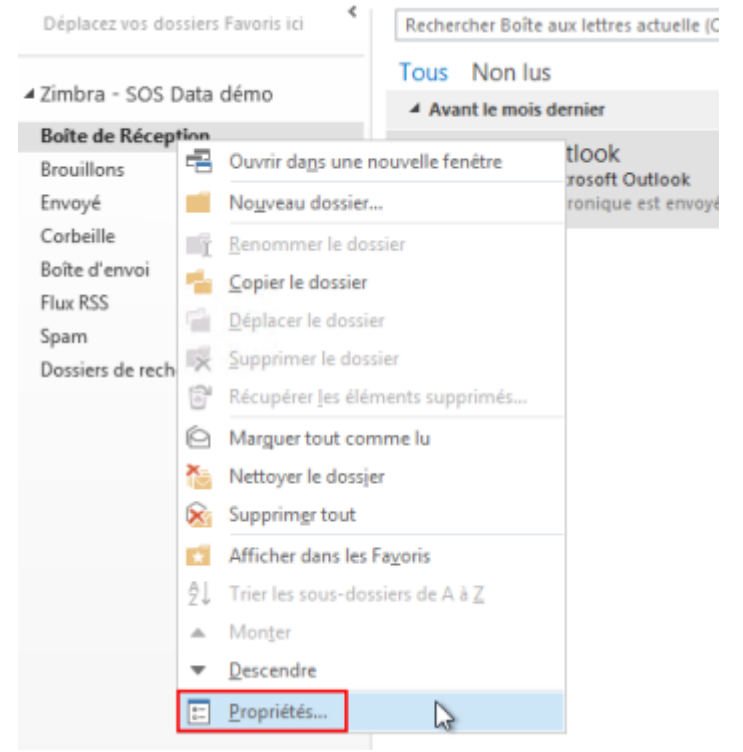

2. Cliquez sur l'onglet **Partage** (1) puis sur le bouton **Ajouter** (2)

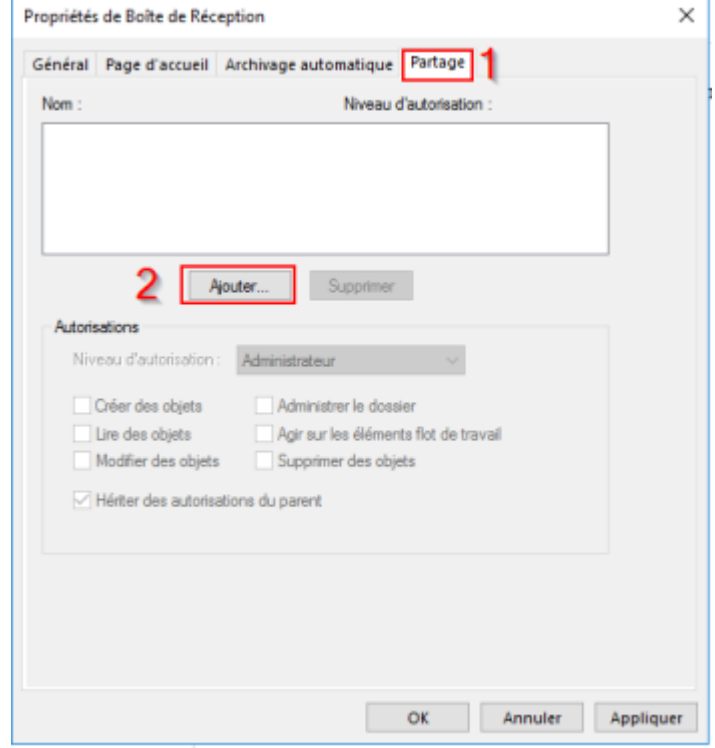

3. Nous effectuons un partage interne, cliquez sur **OK**

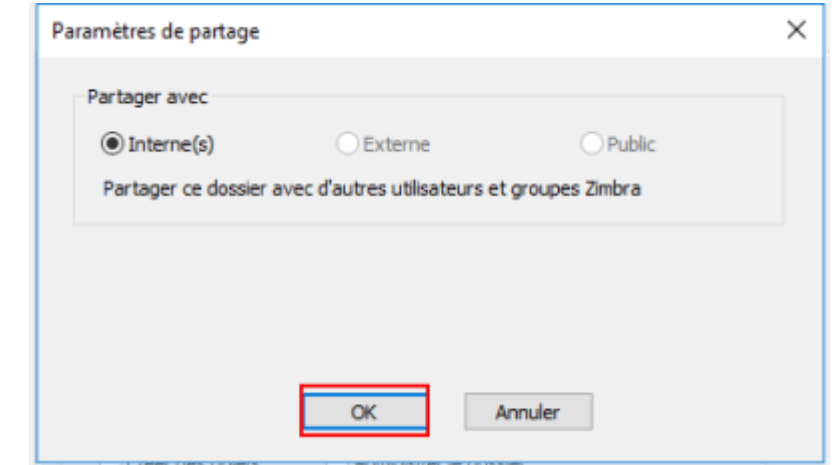

4. Choisissez le compte A (1) et cliquez sur **OK** (2)

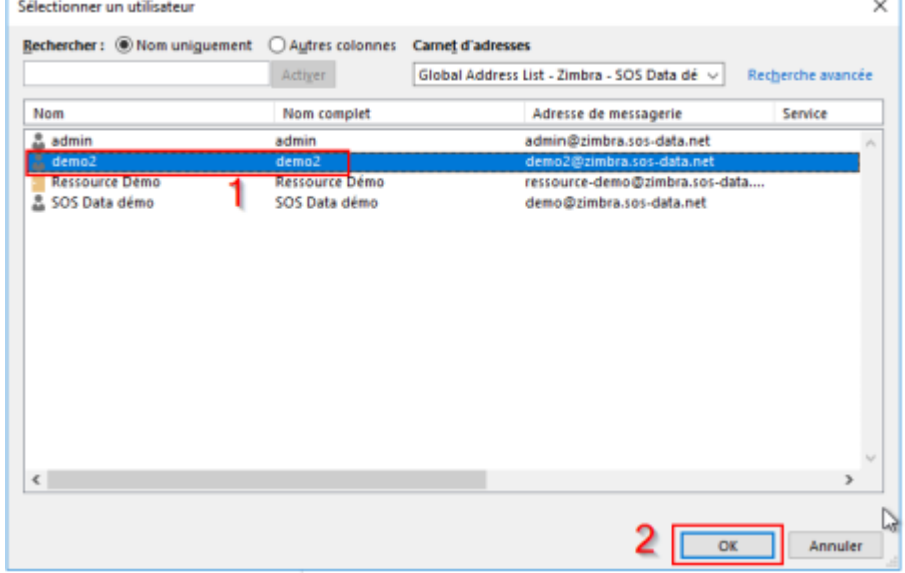

5. Le compte A a bien été ajouté. Choisissez le niveau d'autorisation **Administrateur** (1) et cliquez sur **OK** (2)

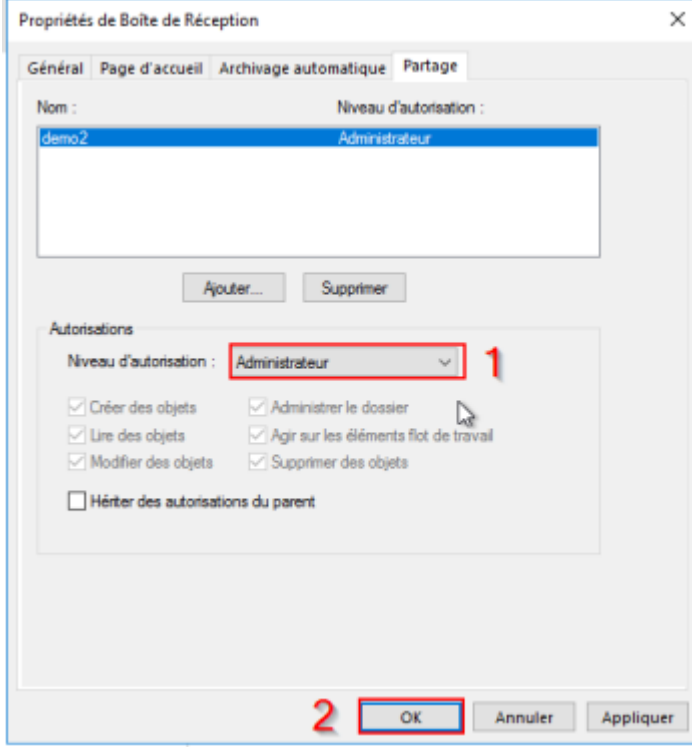

## **Ajout du compte B avec le compte A**

#### **Ouverture du compte B depuis le compte A**

1. Depuis l'Outlook avec le compte principal (compte A), cliquez sur l'**onglet Zimbra** (1) puis sur **Ouvrir la boite aux lettres d'un autre utilisateurs** (2).

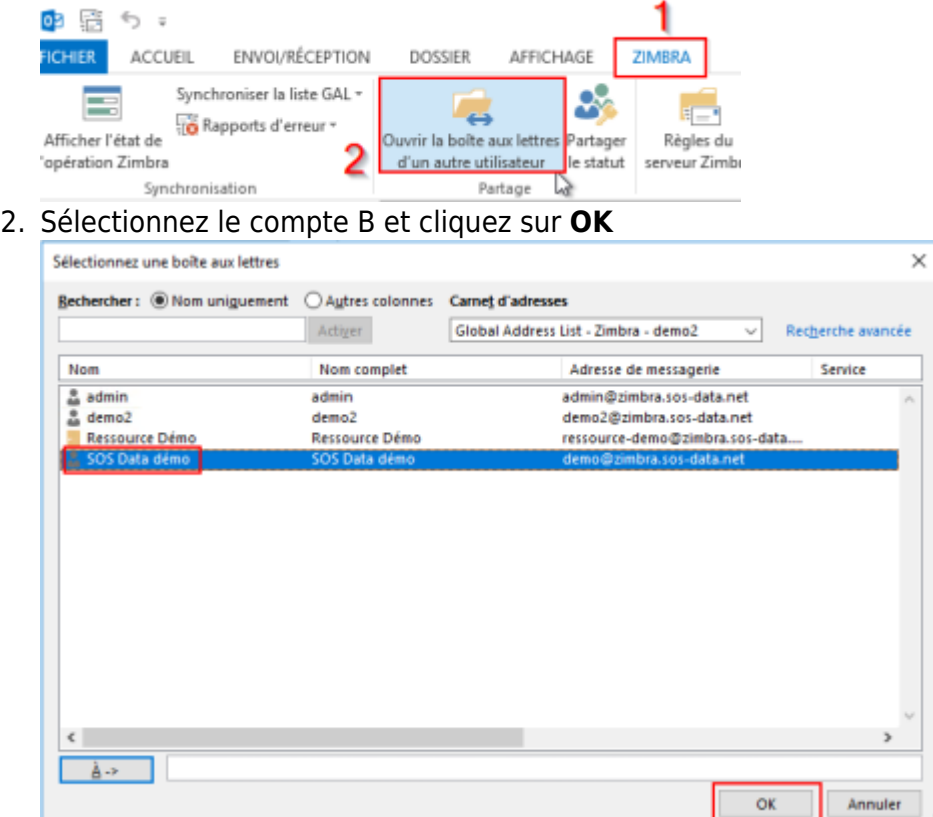

3. La boite du compte B (2) s'ouvre en dessous de celle du compte A (1)

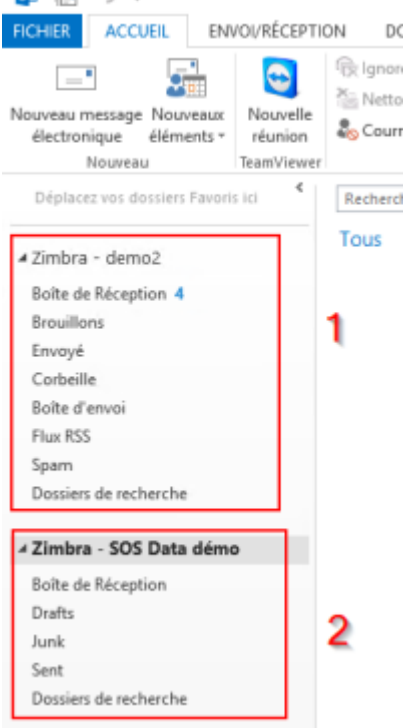

#### **Modification du nom des dossiers**

Outllook ne traduit pas automatiquement les noms de dossiers mais il est possible de lui forcer la main.

1. Sur chaque dossier, faites un clic droit sur le dossier puis cliquez sur **Propriétés**

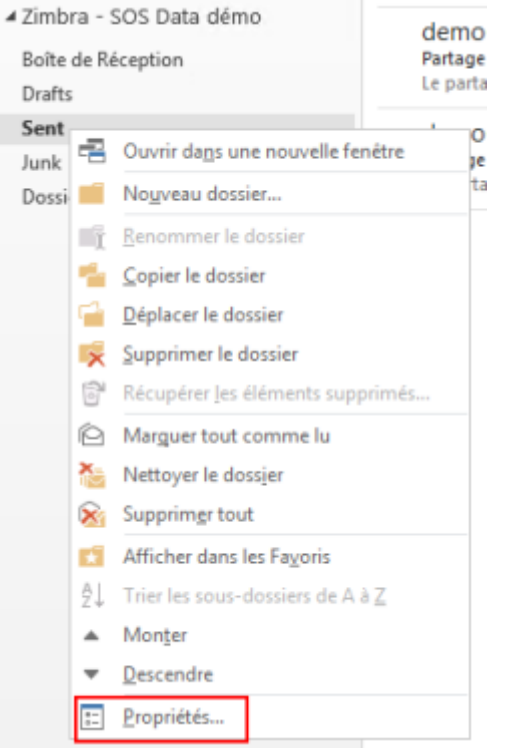

2. Modifiez le nom (1) et cliquez sur **OK** (2)

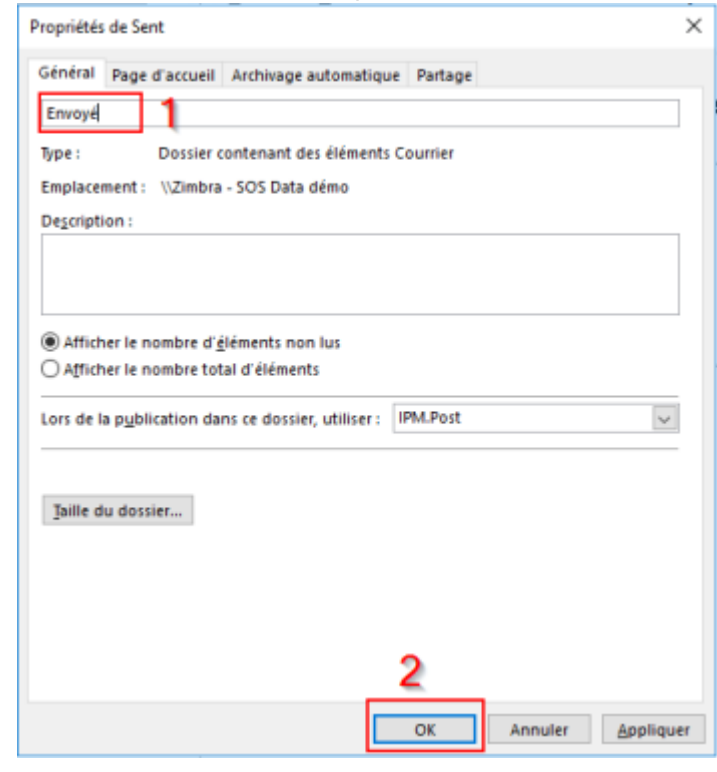

### **Ajout de l'alias**

Pour envoyer des mails en tant que compte B, il faut ajouter l'adresse de compte B comme alias : [voir](https://wiki.sos-data.fr/zimbra/alias-outlook-2013) [la procédure](https://wiki.sos-data.fr/zimbra/alias-outlook-2013) Il faut aussi ajouter le compte B comme avatar (dans le webmail et dans Outlook) et donner l'autorisation d'envoyer comme et de la part de

From: <https://wiki.sos-data.fr/> -

Permanent link: **<https://wiki.sos-data.fr/zimbra/delegue-outlook-2013>**

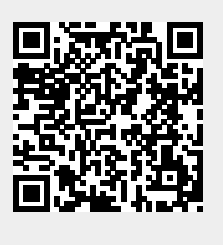

Last update: **2021/02/12 11:06**